- 1. Decompressed zip file into one USB drive.
- 2. Download AMI flash BIOS tool from below link and rename afuefix64.efi to afuefi.smc. https://www.ami.com/bios-uefi-utilities/
- 3. Put the afuefi.smc into the BIOS package folder.
- 4. Plug only one USB drive into system and power ON the system, Press "Del" key to enter BIOS setup.
- 5. Go to the "Boot" page, select the "Built-in EFI shell" in the "Boot Optioin #1". Press "F4" key to "Save and Exit" to boot to UEFI Shell again.

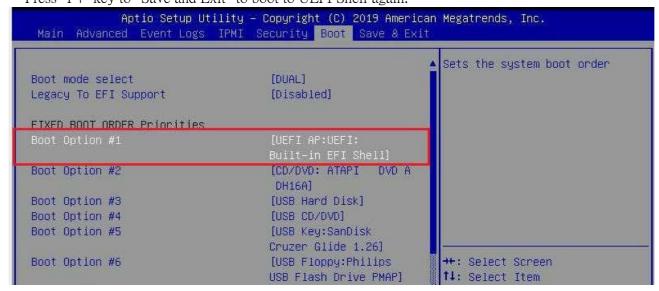

6. Type "fs0:"(fs0 should be USB drive. If not, need to remove other bootable devices)

```
Shell> map -r
Mapping table
      FSO: Alias(s):HD1hOaO:;BLK1:
         PciRoot(0x0)/Pci(0x14,0x0)/USB(0x7,0x0)/USB(0x0,0x0)
    BLK0: Alias(s):
          PciRoot(0x0)/Pci(0x11,0x5)/Sata(0x5,0xFFFF,0x0)
    BLK2: Alias(s):
          PciRoot(0x0)/Pci(0x17,0x0)/Sata(0x0,0xFFFF,0x0)
    BLK5: Alias(s):
          PciRoot(0x0)/Pci(0x17,0x0)/Sata(0x2,0xFFFF,0x0)
     BLK6: Alias(s):
          PciRoot(0x0)/Pci(0x17,0x0)/Sata(0x3,0xFFFF,0x0)
    BLK3: Alias(s):
          PciRoot(0x0)/Pci(0x17,0x0)/Sata(0x0,0xFFFF,0x0)/HD(1,MBR,0x44D075B7,0x
800,0x112800)
    BLK4: Alias(s):
          PciRoot(0x0)/Pci(0x17,0x0)/Sata(0x0,0xFFFF,0x0)/HD(2,MBR,0x44D075B7,0x
113000,0xFFEED000)
Shell> fs0:_
```

- 7. cd \Decompressed package\BIOS Folder
- 8. Type "acer.nsh" or "altos.nsh" and press enter to update BIOS.

FSO:\> cd BIOS-FW\user\F4\SMC\T350F4\BIOS\altos\T350F4-T3.3-731\
FSO:\BIOS-FW\user\F4\SMC\T350F4\BIOS\altos\T350F4-T3.3-731\> altos.nsh\_

9. If the screen shows the "FDT is different. Creating new Startup.nsh file..." message and "System will reboot to change the operating mode in 10 seconds...".

The BIOS update batch file is creating the auto-execution file, startup.nsh, in FSO, then the system is rebooted. The system will auto-run startup.nsh again to update BIOS when second boot. If no problem, go to step 9.

## Second Boot Auto Run:

```
800,0x112800)
    BLK4: Alias(s):
        PciRoot(0x0)/Pci(0x17,0x0)/Sata(0x0,0xFFFF,0x0)/HD(2,MBR,0x44D075B7,0x
113000,0xFFEED000)
Press ESC in 1 seconds to skip startup.nsh or any other key to continue.
Shell> fs0:
FSO:\> cd FSO:\BIOS-FW\user\F4\SMC\T350F4\BIOS\altos\T350F4-T3.3-731
FSO:\BIOS-FW\user\F4\SMC\T350F4\BIOS\altos\T350F4-T3.3-731\> flash.nsh X11DPiNO.
731
FSO:\BIOS-FW\user\F4\SMC\T350F4\BIOS\altos\T350F4-T3.3-731\> echo -off
* Program BIOS and ME (including FDT) regions...
AMI Firmware Update Utility v5.10.00.1615
     Copyright (C)2018 American Megatrends Inc. All Rights Reserved.
Reading flash ..... done
- ME Data Size checking . ok
- FFS checksums ..... ok
 - Check RomLayout ..... Ok.
_Erasing Boot Block ...... 0x00C29000 (10%)
```

10. If encounter the endless reboot(repeat step 7 endless),try to press "Ctrl+C" to stop steps when "System will reboot to change the operating mode in 10 seconds..." message showing. Then delete the startup.nsh in FSO, AC power off and clear CMOS. Power on the system again. Then run AcerW.nsh or AltosL.nsh batch file again.

11. After the message indicating BIOS update has completed, do the A/C power cycle.

```
- Update success for PTT.. -
- Successful Update Recovery Loader to OPRX!!
- Successful Update MFSB. -
- Successful Update FTPR!!-
- Successful Update MFS, IVB1 and IVB2!!
- Successful Update FLOG and UTOK!!
- ME Entire Image update success !!
WARNING: System must power-off to have the changes take effect!
Process completed.
Moving FSO:\BIOS-FW\user\F4\SMC\T350F4\BIOS\altos\T350F4-T3.3-731\fdtx64.efi ->
FSO:\BIOS-FW\user\F4\SMC\T350F4\BIOS\altos\T350F4-T3.3-731\fdt.smc
Moving FSO:\BIOS-FW\user\F4\SMC\T350F4\BIOS\altos\T350F4-T3.3-731\afuefix64.efi
-> FSO:\BIOS-FW\user\F4\SMC\T350F4\BIOS\altos\T350F4-T3.3-731\afuefi.smc
- [ok]
* Please ignore this 'Shell: Cannot read from file - Device Error'
* warning message due to it does not impact flashing process.
Deleting 'FSO: Stantuponsh'
Delete successful.
FSO:\> _
```

12. Go to the BIOS setup configuration, and press "F3" key to restore the BIOS setting. And press "F4" key to "Save and Exit" to boot